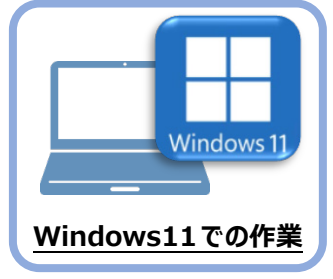

**6 データ・設定のリストア(復元)**

旧パソコン(Windows8.1)でバックアップしたTREND-ONEの「現場データ」と「全設定」 を、新パソコン (Windows11) のTREND-ONEにリストア (復元) します。

## **6-1 「現場データ」をリストア(復元)する**

「現場データ」のバックアップファイルを使用して、サーバーに現場データをリストア(復元)する手順です。 ※現場管理以外のプログラムは終了しておいてください。

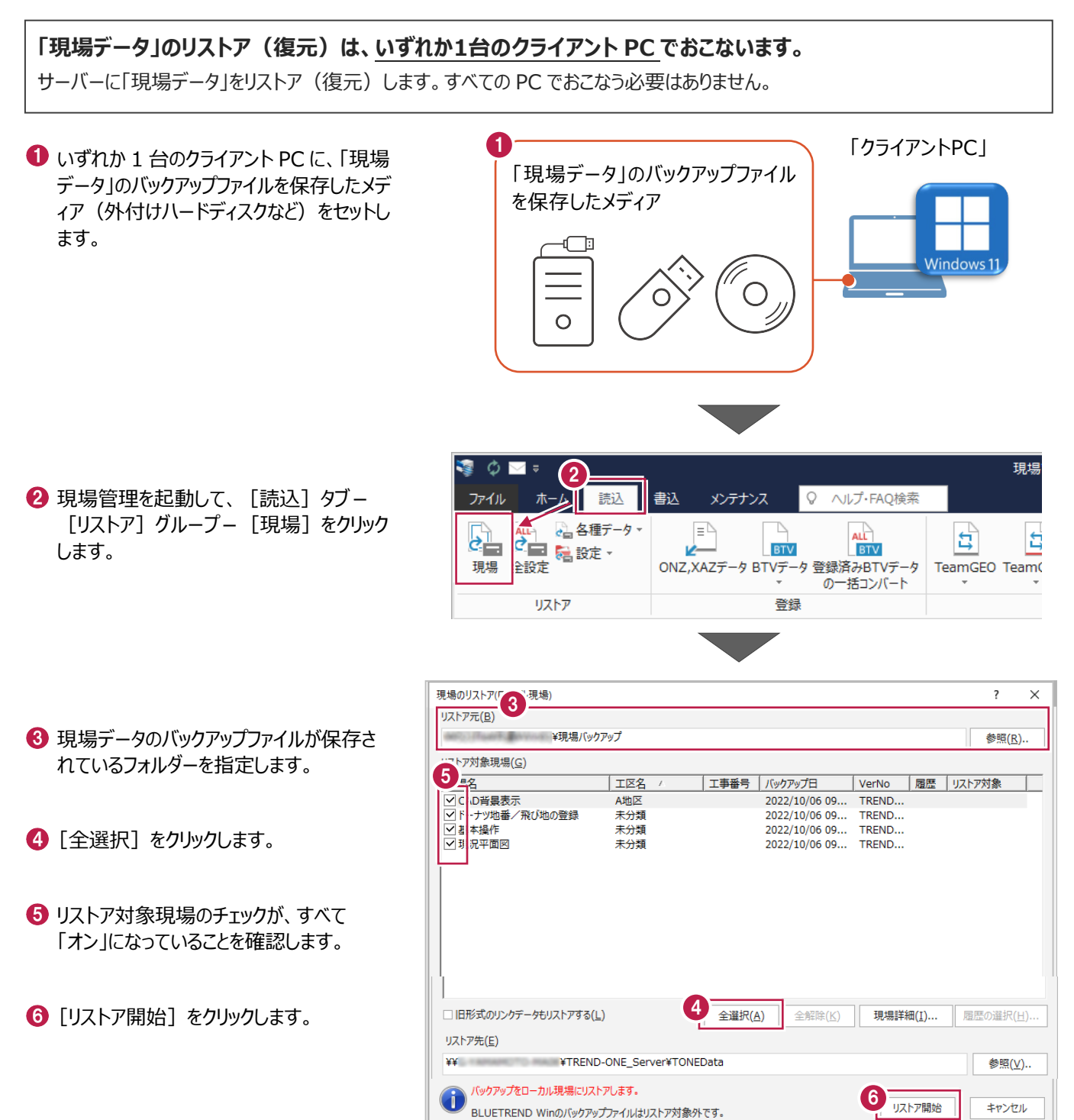

 $\bigcirc$  [はい] をクリックします。 リストア(復元)が開始されます。

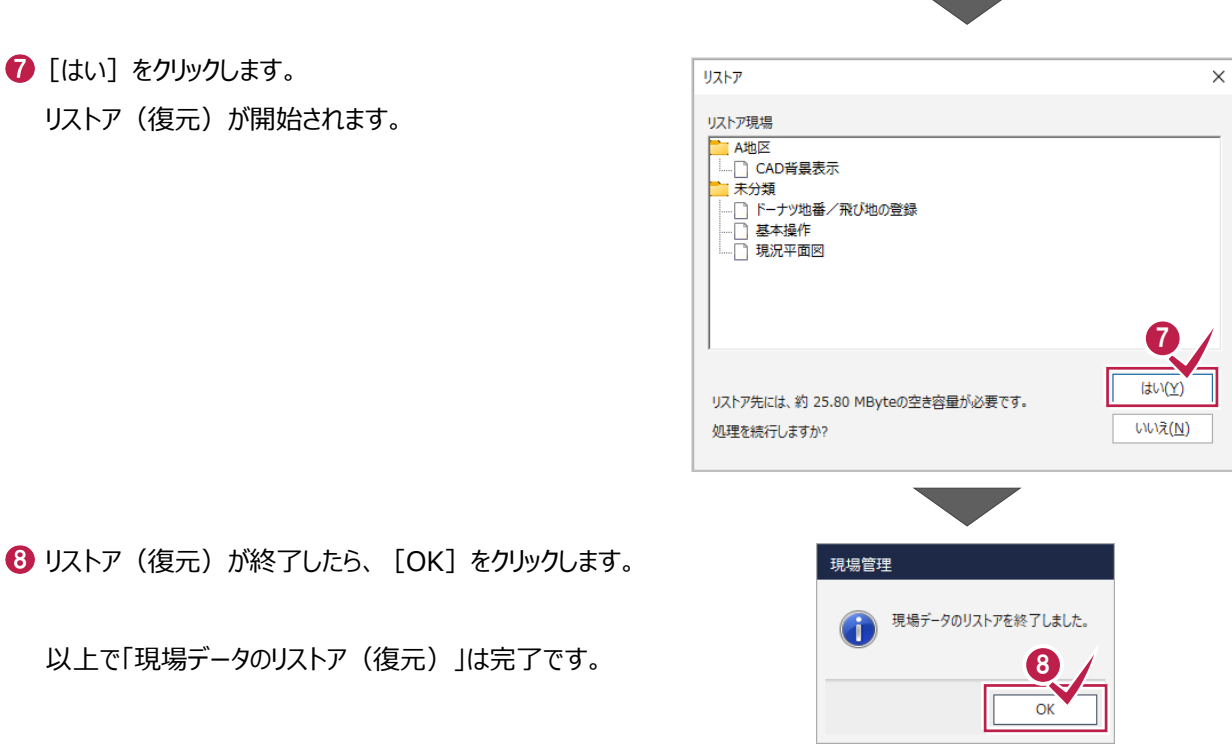

## **6-2 サーバーの「全設定」をリストア(復元)する**

「全設定」のバックアップファイルを使用して、サーバーの全設定をリストア(復元)する手順です。 ※現場管理以外のプログラムは終了しておいてください。

**「サーバーの全設定のリストア(復元)」は、いずれか1台のクライアント PC でおこないます。** ※他ユーザーが現場を起動していないことを確認してください。

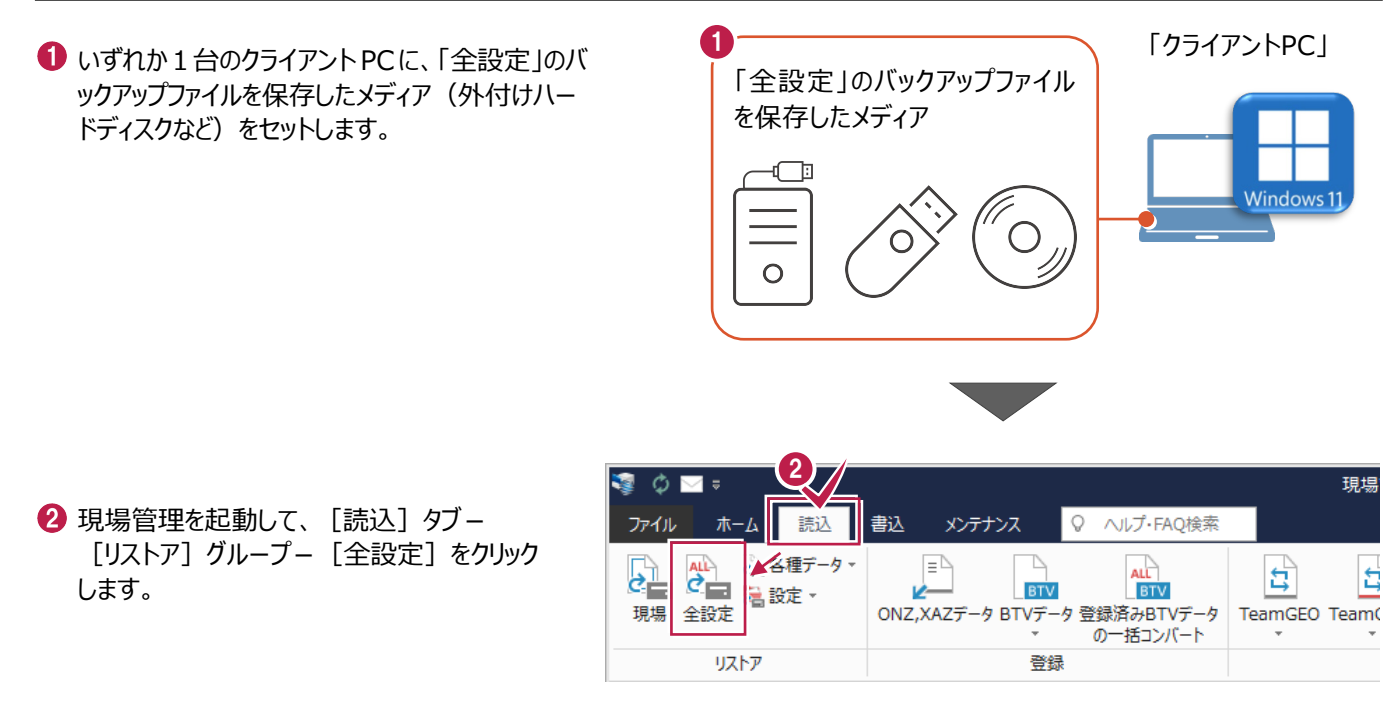

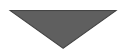

6 全設定のバックアップファイルが保存されている フォルダーを指定します。

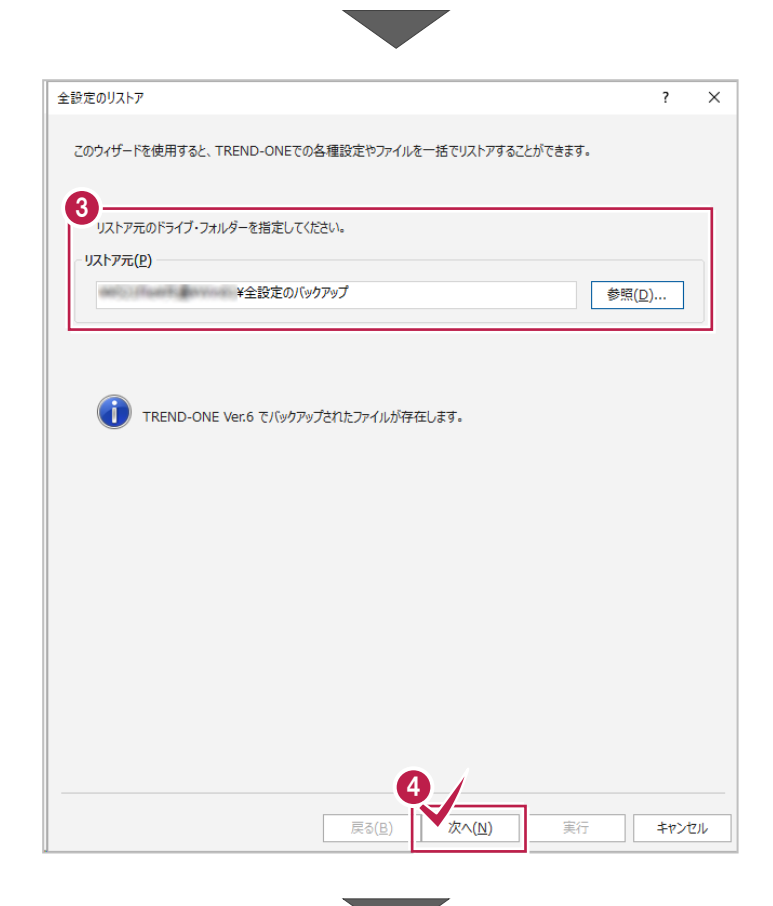

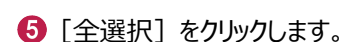

4 「次へ」をクリックします。

6 条件のチェックが、すべて「オン」になっていること を確認します。

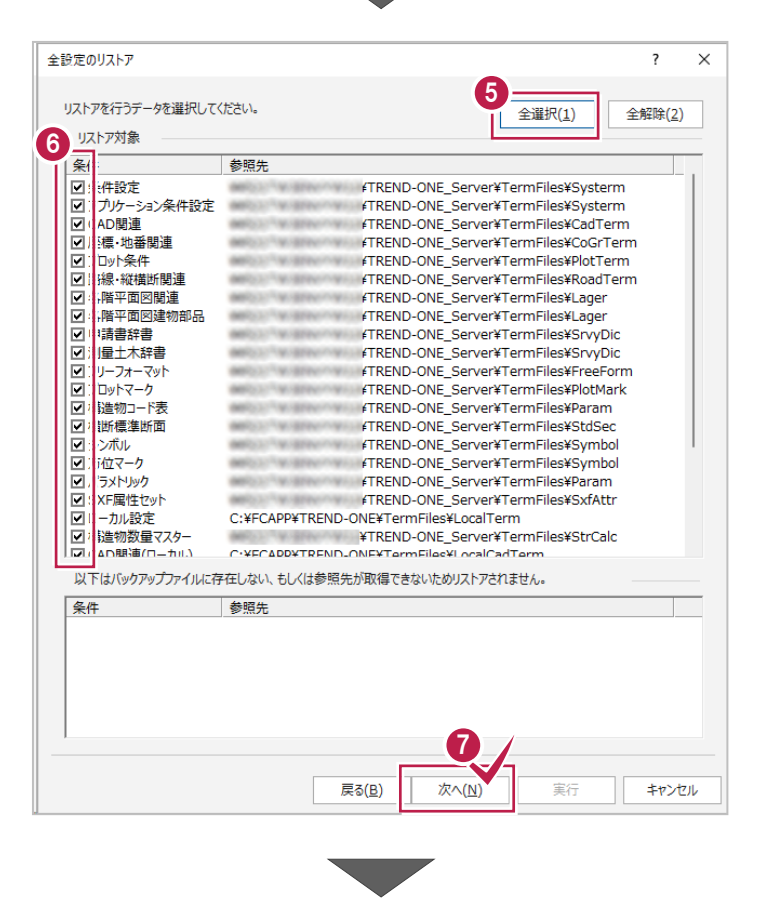

● [次へ] をクリックします。

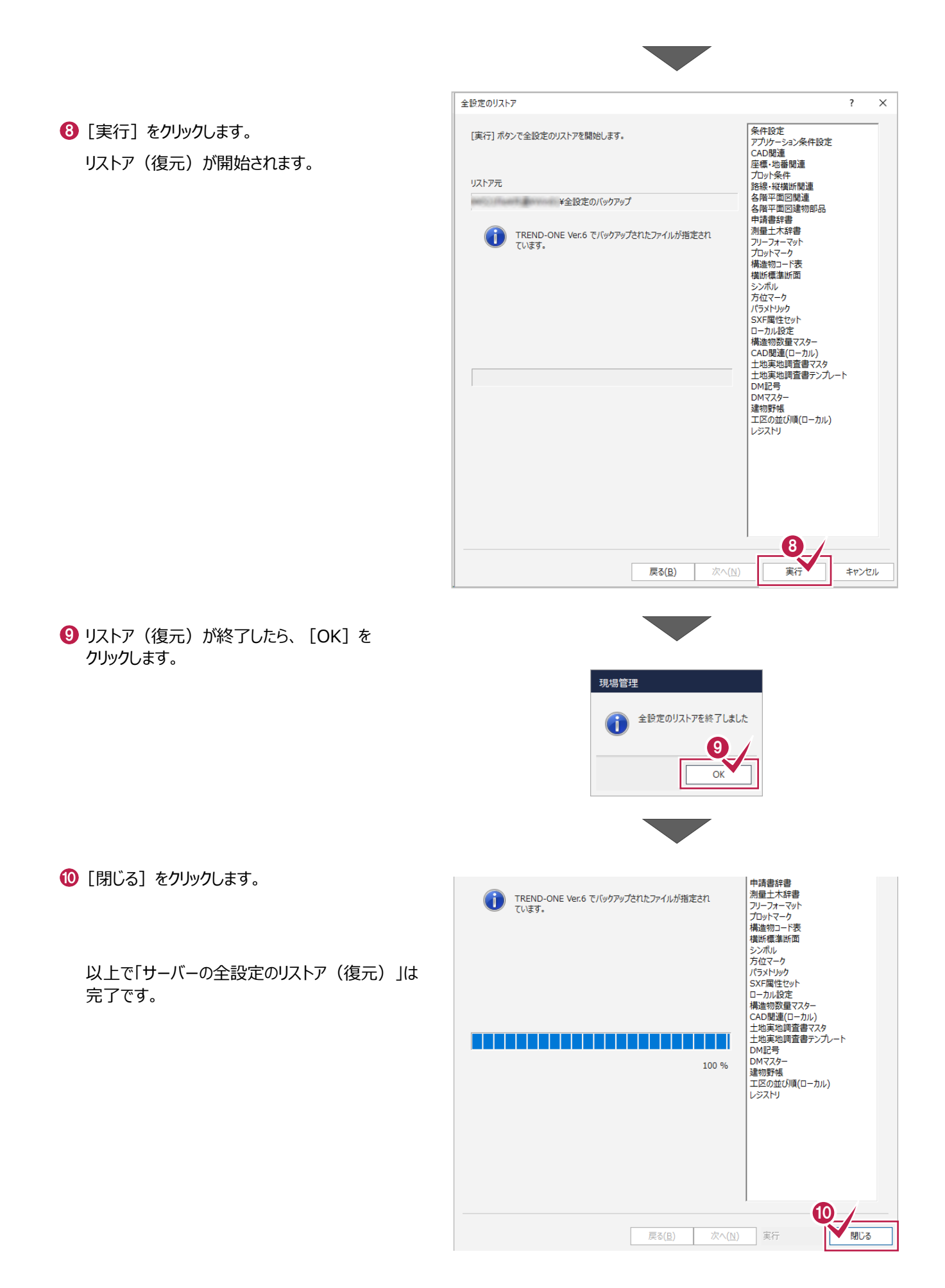

## **6-3 クライアントPCの「全設定」をリストア(復元)する**

「全設定」のバックアップファイルを使用して、各クライアントPCに保存される設定(レジストリなど)をリストア(復元)する 手順です。 ※現場管理以外のプログラムは終了しておいてください。

## **「クライアント PC の全設定のリストア(復元)」は、すべてのクライアント PC でおこないます。**

1 TO TO THE TABLE TO THE TABLE TO THE TABLE THAT THE TABLE TO THE TABLE THAT THE TABLE THE TABLE THAT THE TABL **● クライアントPCに、「全設定」のバックアップファイル** 「全設定」のバックアップファイル を保存したメディア(外付けハードディスクなど) を保存したメディア をセットします。 הר Windows<sup>1</sup>  $\bullet$  $\overline{O}$ 2 現場管理を起動して、「読込] タブー 2 現場  $\mathcal{L}_{\mathbf{L}}$ [リストア] グループー [全設定] をクリック 書込 メンテナンス Q ヘルプ·FAQ検索 术 請认 します。  $\overrightarrow{c}$ ▲福データ  $\mathbf{E}$  $\begin{picture}(20,5) \put(0,0) {\line(0,1){10}} \put(15,0) {\line(0,1){10}} \put(15,0) {\line(0,1){10}} \put(15,0) {\line(0,1){10}} \put(15,0) {\line(0,1){10}} \put(15,0) {\line(0,1){10}} \put(15,0) {\line(0,1){10}} \put(15,0) {\line(0,1){10}} \put(15,0) {\line(0,1){10}} \put(15,0) {\line(0,1){10}} \put(15,0) {\line(0,1){10}} \put(15,0) {\line(0,$ **ALL** ង E **BTV** 。<br><mark>富設定・</mark> 全設定 ONZ,XAZデータ BTVデータ 登録済みBTVデータ TeamGEO Team( 現場 の一括コンバート リストア 登録 全設定のリストア  $\times$  $\overline{\phantom{a}}$ このウィザードを使用すると、TREND-ONEでの各種設定やファイルを一括でリストアすることができます。 36 全設定のバックアップファイルが保存されている ー<br>リストア元のドライブ・フォルダーを指定してください。 フォルダーを指定します。 リストア元(P) 参照(D)... (T) TREND-ONE Ver.6 でバックアップされたファイルが存在します。 4 [次へ] をクリックします。 4 次へ(N) 戻る(B) 実行 キャンセル

6 [全解除] をクリックします。

- 6 以下の条件のチェックのみ、「オン」にします。
	- ・ ローカル設定
	- ・ CAD 関連(ローカル)
	- 工区の並び順 (ローカル)
	- ・ レジストリ

● [次へ] をクリックします。

8 [実行] をクリックします。

リストア(復元)が開始されます。

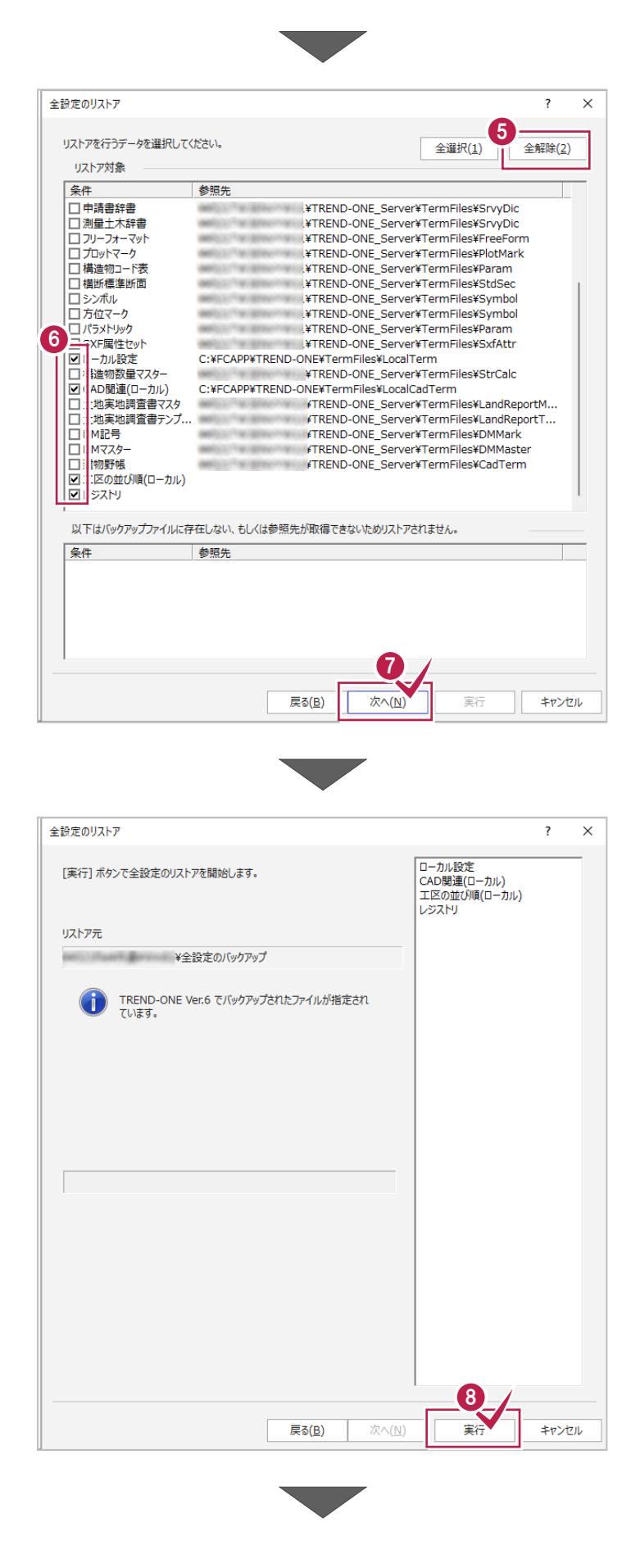

**9 リストア(復元)が終了したら、[OK]を** クリックします。

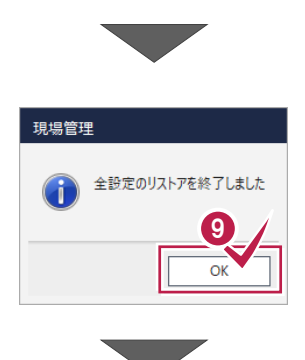

[閉じる]をクリックします。

以上で「クライアント PC の全設定のリストア (復元)」は完了です。

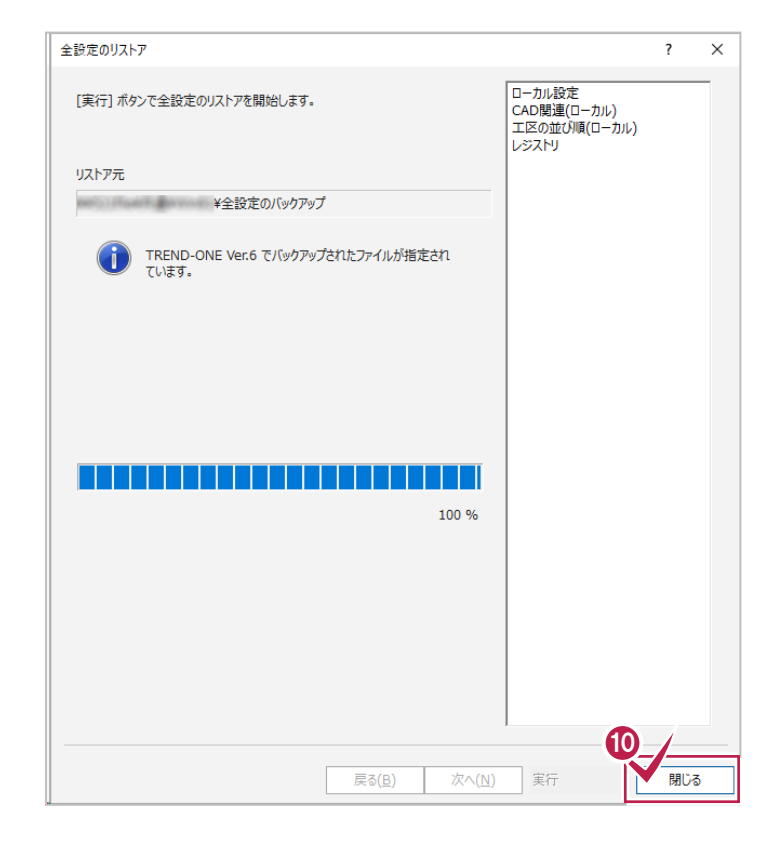